## INSTRUKCJA DLA KLIENTÓW WOJEWÓDZKIEGO URZĘDU PRACY W TORUNIU

### KROK I

## Co należy przygotować !!!

- 1. Uruchom przeglądarkę internetową.
- 2. W wierszu adresu przeglądarki wpisz adres:

#### wuptorun.praca.gov.pl/pliki-do-pobrania1

(po wpisaniu powyższego adresu proszę przejść do punktu 6)

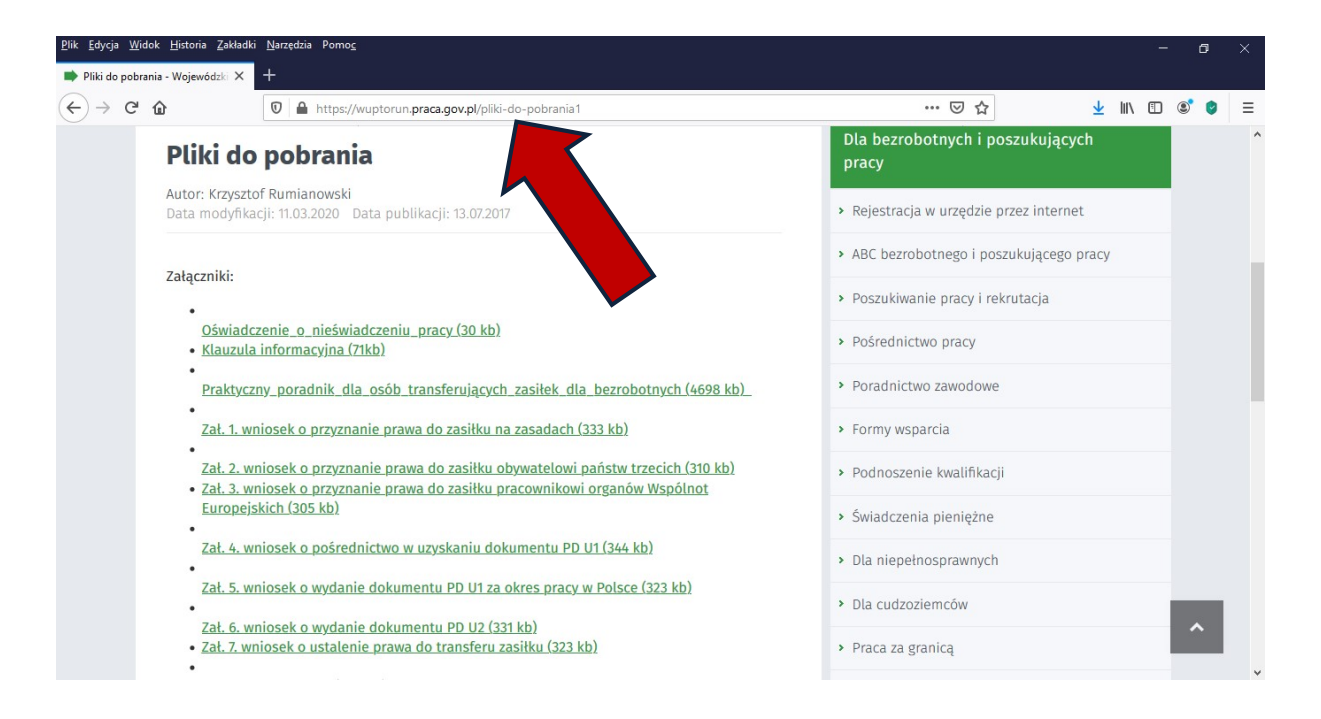

#### lub

#### wpisz adres: wuptorun.praca.gov.pl

3. Pojawi się strona główna Wojewódzkiego Urzędu Pracy w Toruniu.

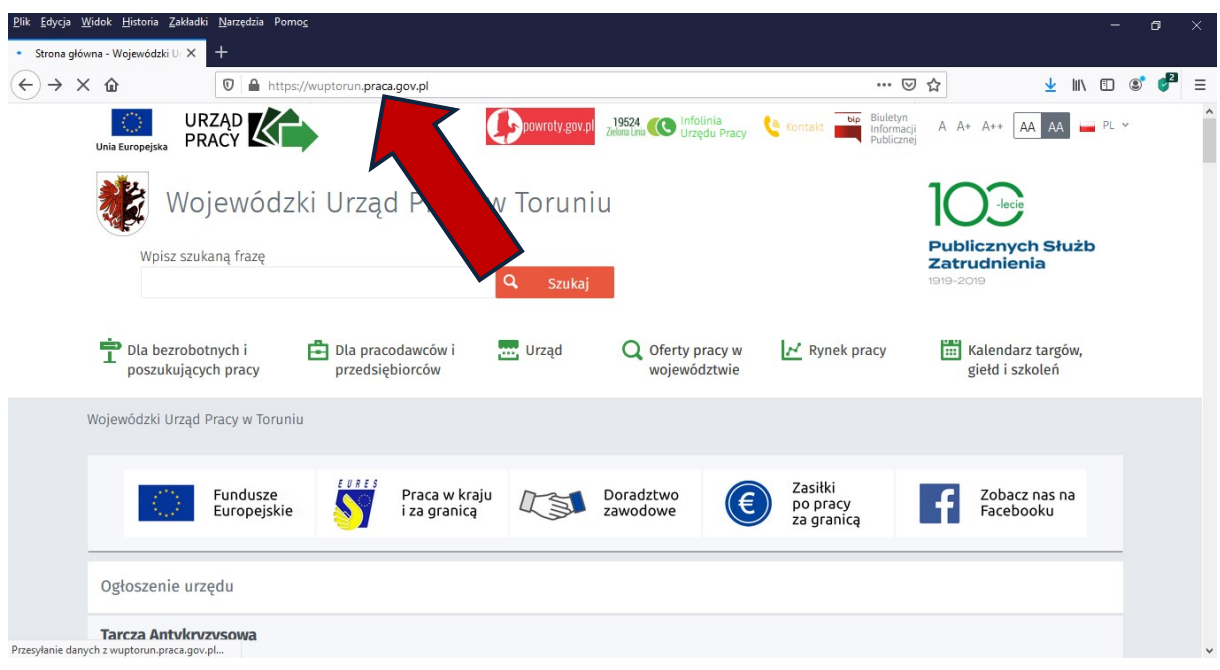

4. Należy poniżej wybrać zakładkę Zasiłki po pracy za granicą

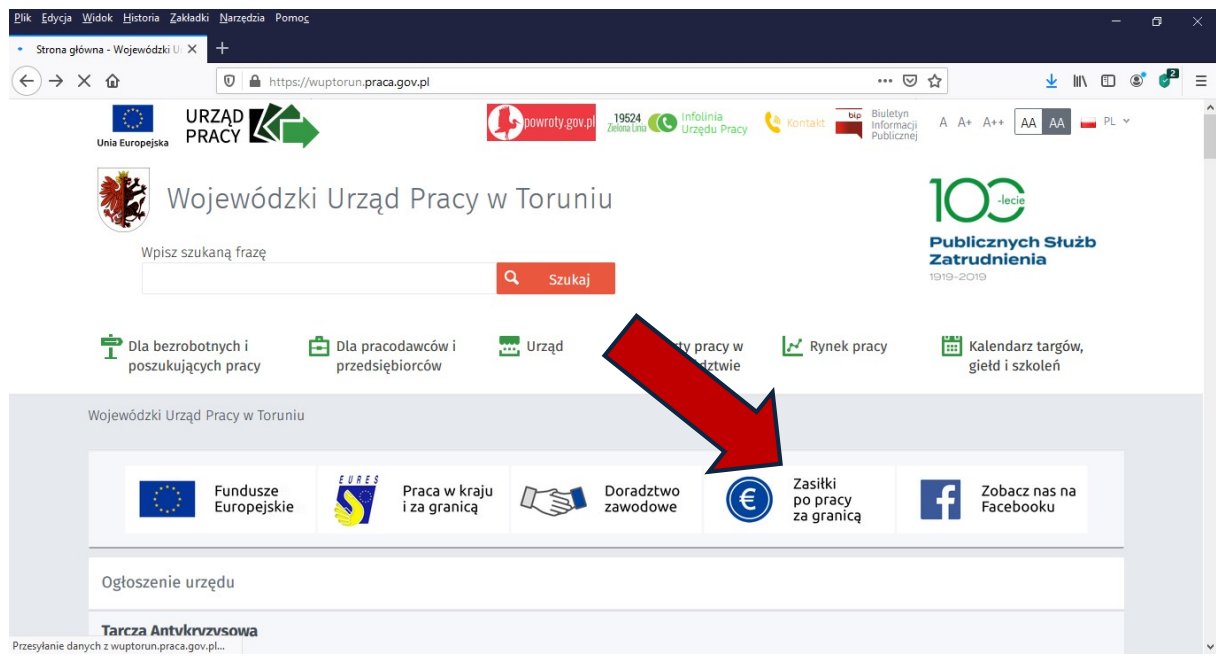

5. Otworzy się nowe okno, w którym z menu podręcznego znajdującego się po prawej stronie należy wybrać Pliki do pobrania

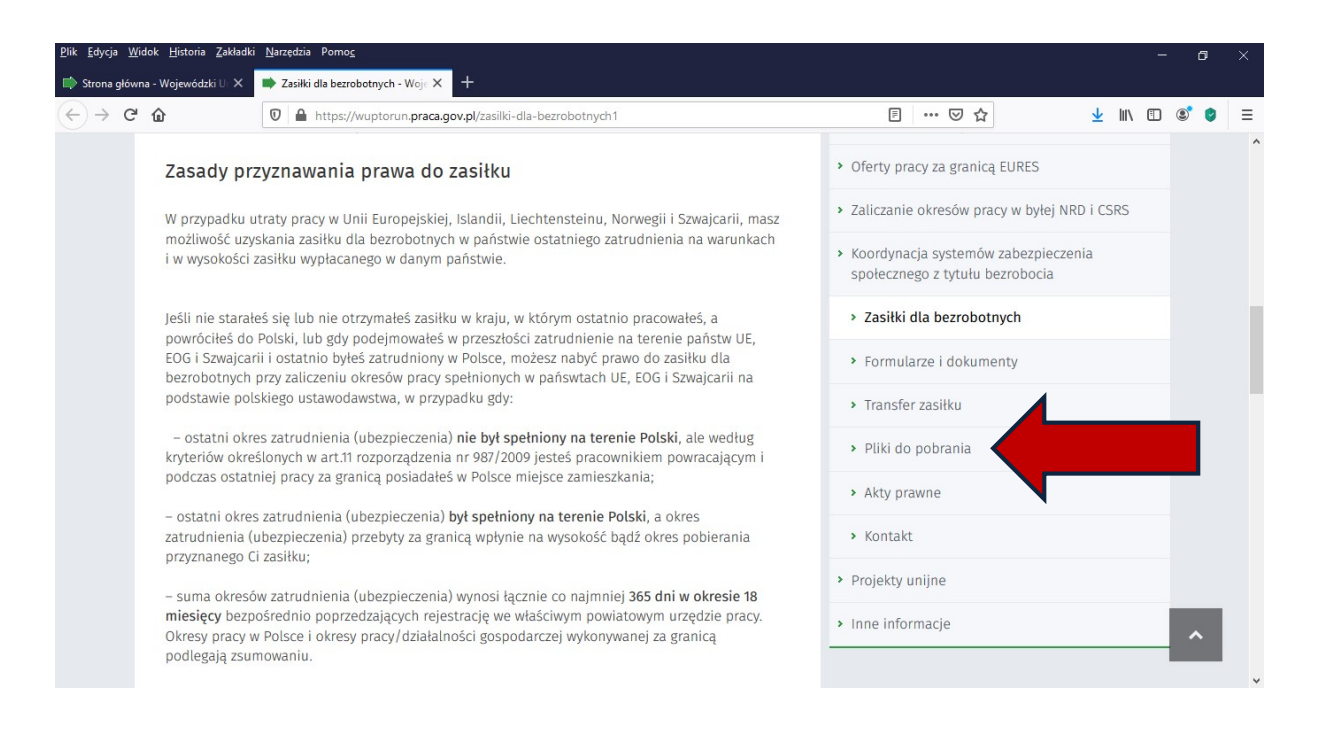

6. Następnie należy wybrać wniosek, który chcemy złożyć (do wyboru mam 7 różnych wniosków: od zał. 1 do zał. 7)

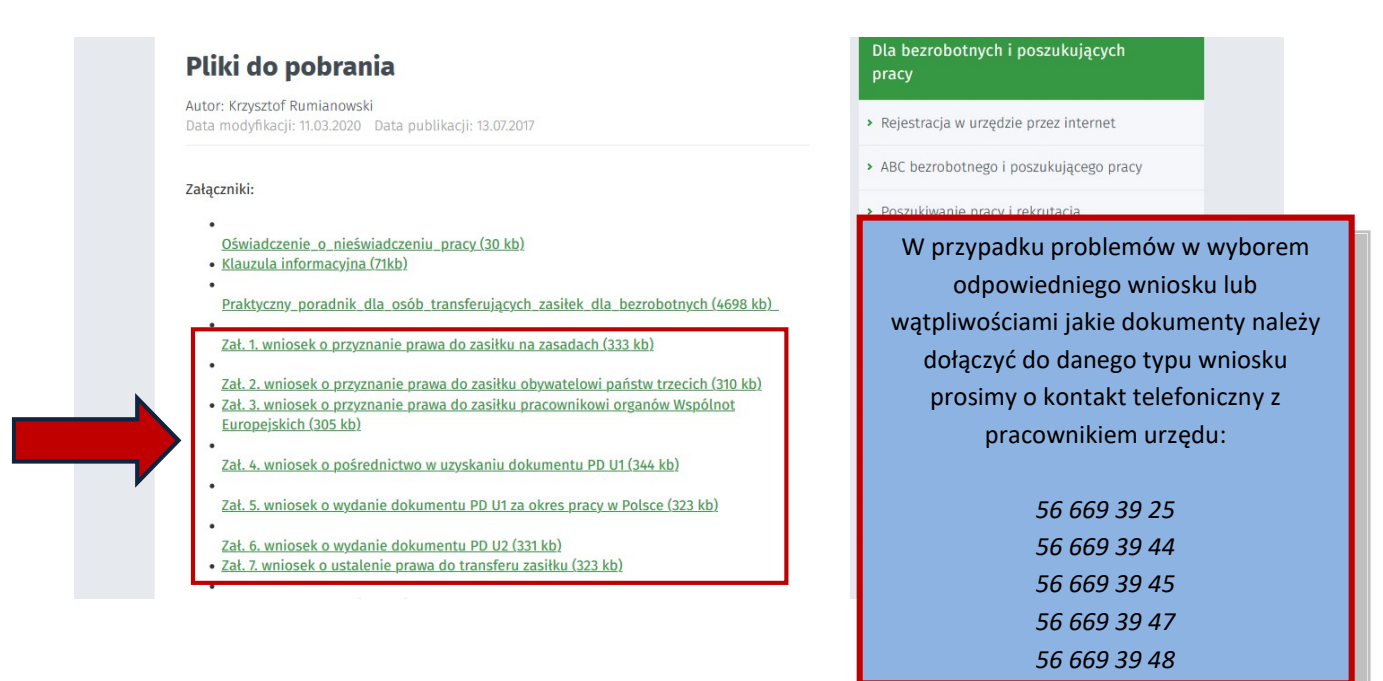

- 7. Po wybraniu odpowiedniego wniosku należy go wydrukować, wypełnić, zapoznać się z pouczeniem a następnie własnoręcznie podpisać.
- 8. Wypełniony i podpisany wniosek wraz z dokumentami (np. świadectwa pracy) należy zeskanować i zapisać na dysku komputera.
- 9. Następnie osobno należy zeskanować dokumenty zagraniczne (np. umowy o pracę, kontrakty, zaświadczenia o zakończeniu wykonywania pracy, rozliczenia podatkowe, odcinki wypłat) i także zapisać jako osobny plik na dysku komputera.

# KROK II

# Jak złożyć wniosek/ki do Wojewódzkiego Urzędu Pracy w Toruniu przez platformę e-PUAP

- 1. Należy uruchomić przeglądarkę internetową
- 2. W wierszu adresu przeglądarki należy wpisać adres: wuptorun.praca.gov.pl
- 3. Pojawi się strona główna Wojewódzkiego Urzędu Pracy w Toruniu

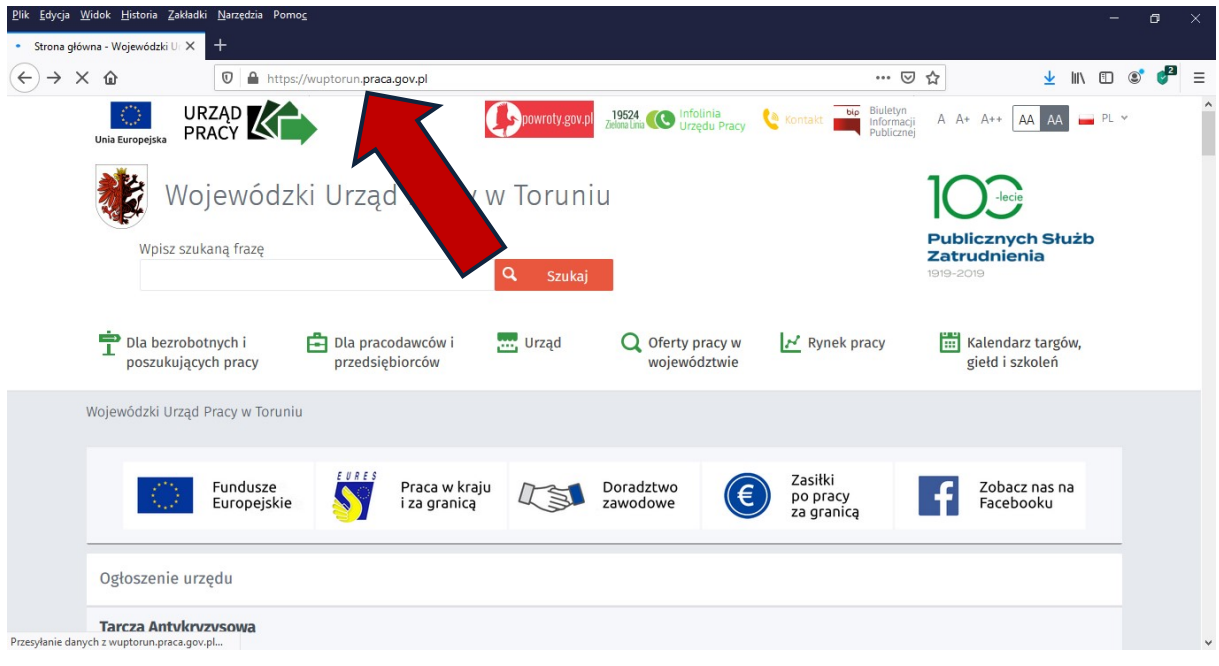

4. Należy przewinąć stronę niżej i z menu podręcznego znajdującego się po prawej stronie wybrać ostatnią pozycję Usługi elektroniczne

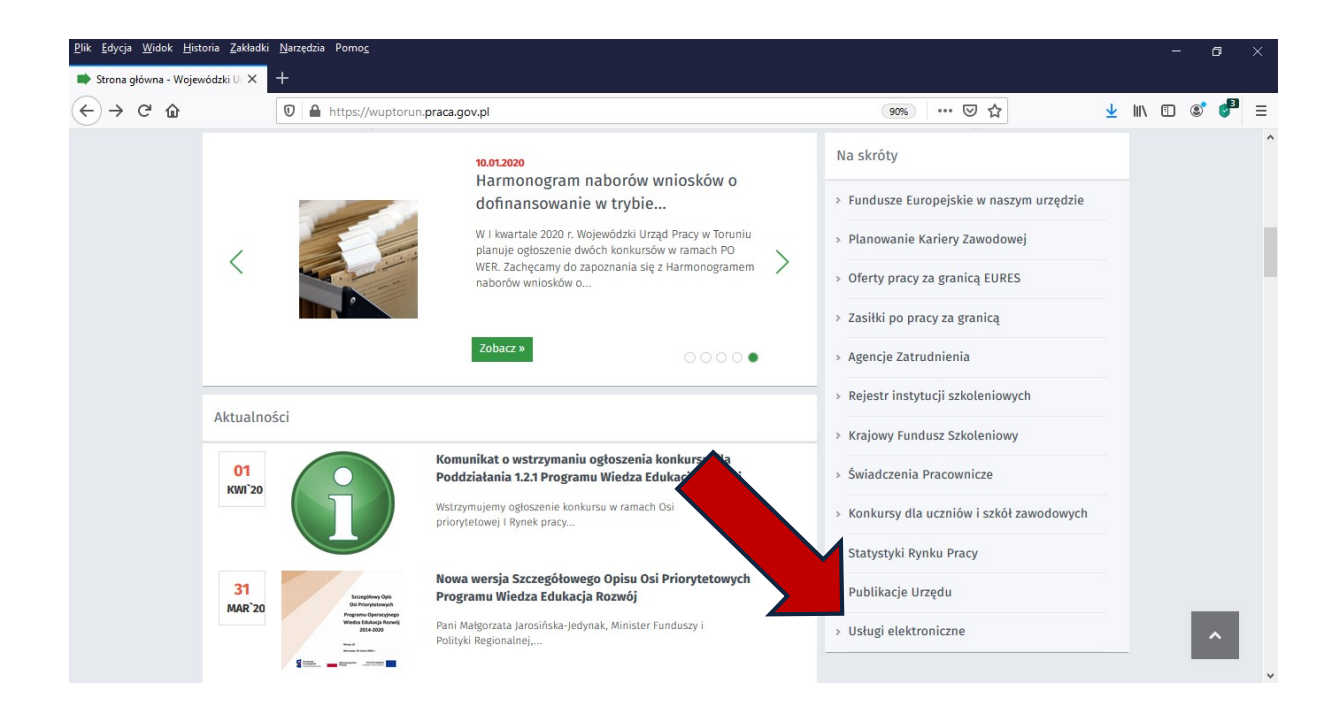

5. Na kolejnej stronie dostępne są 4 usługi świadczone przez Wojewódzki Urząd Pracy w Toruniu drogą elektroniczną:

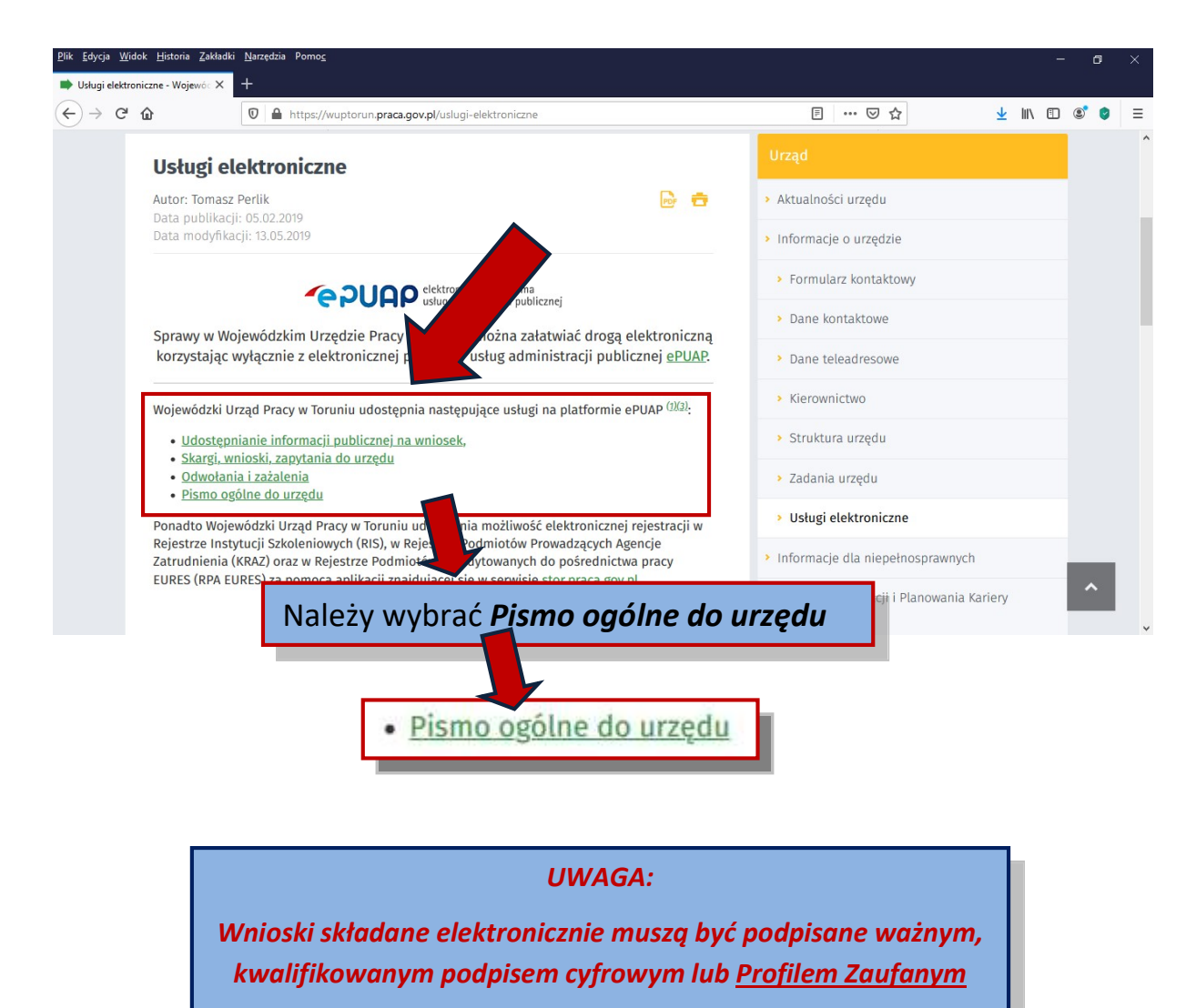

6. Zostaniemy przekierowani na stronę platformy e-PUAP

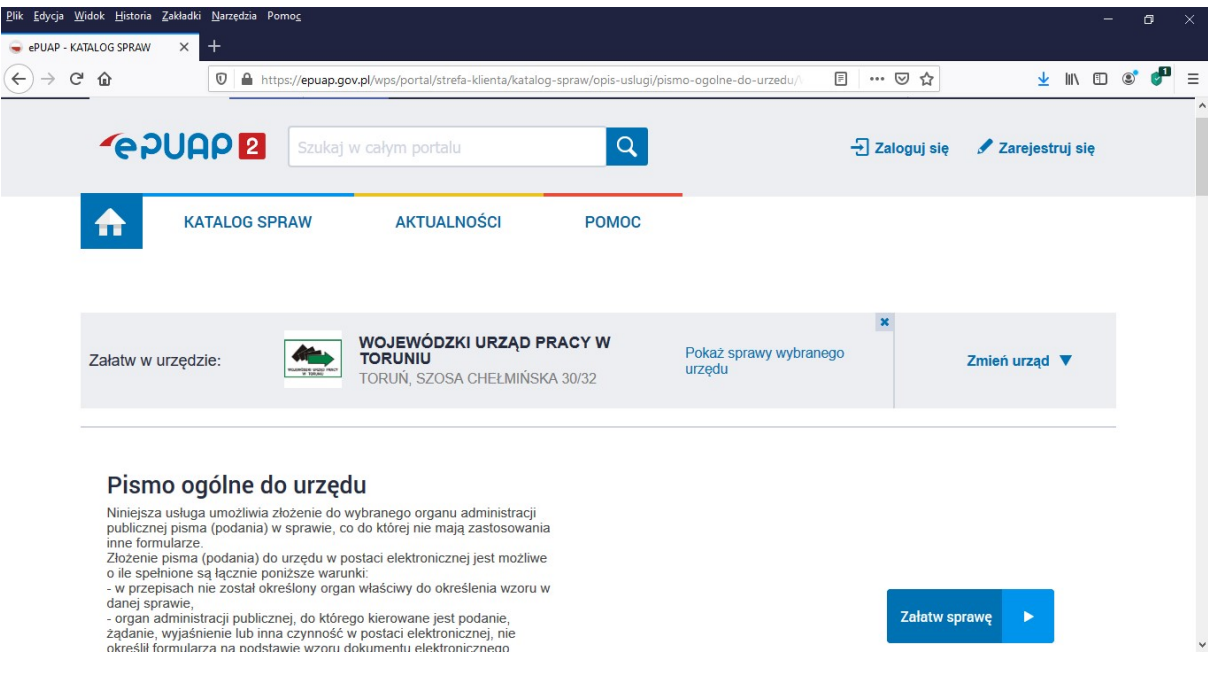

7. Następnie klikamy Załatw sprawę

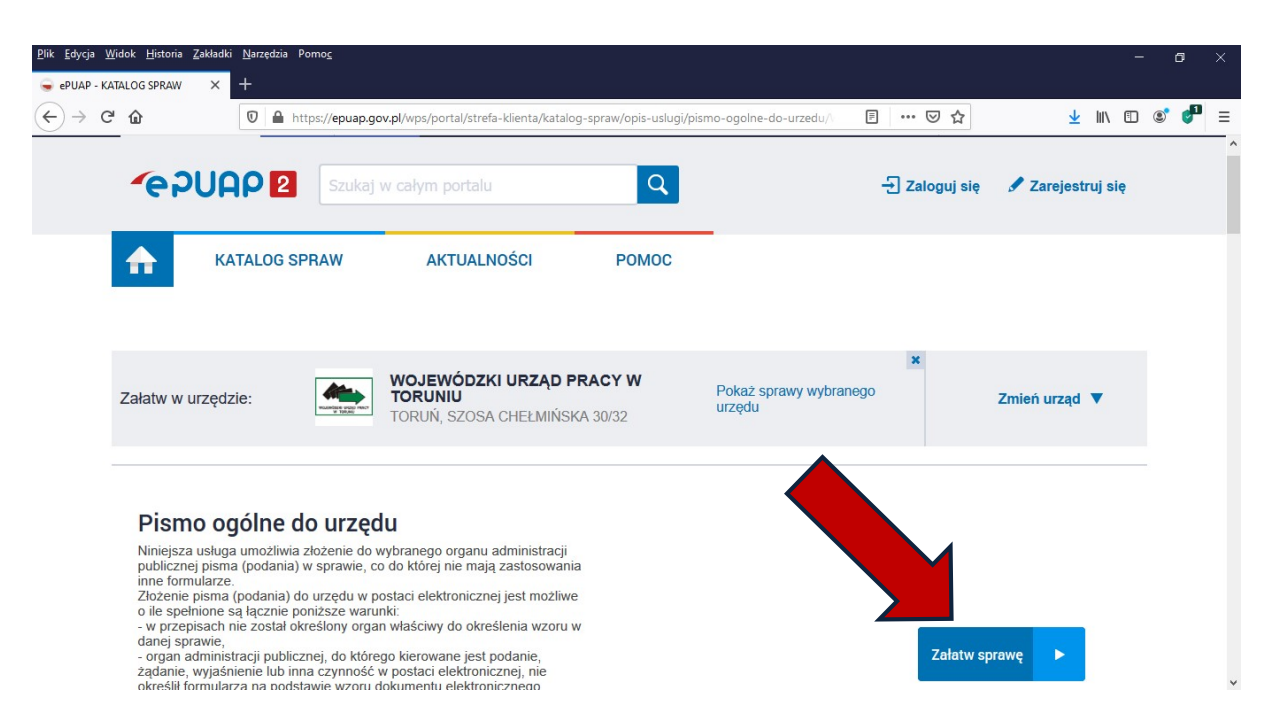

8. Zostaniemy automatycznie przekierowani na stronę logowania do e-PUAP

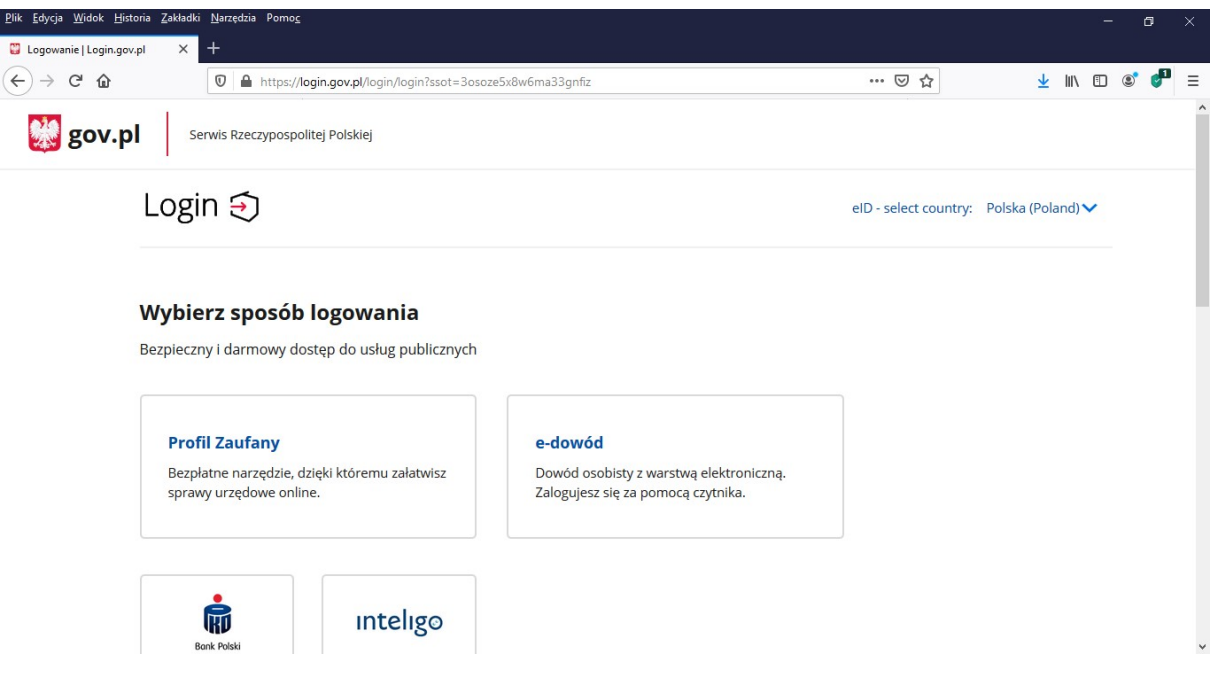

9. Wybieramy sposób logowania

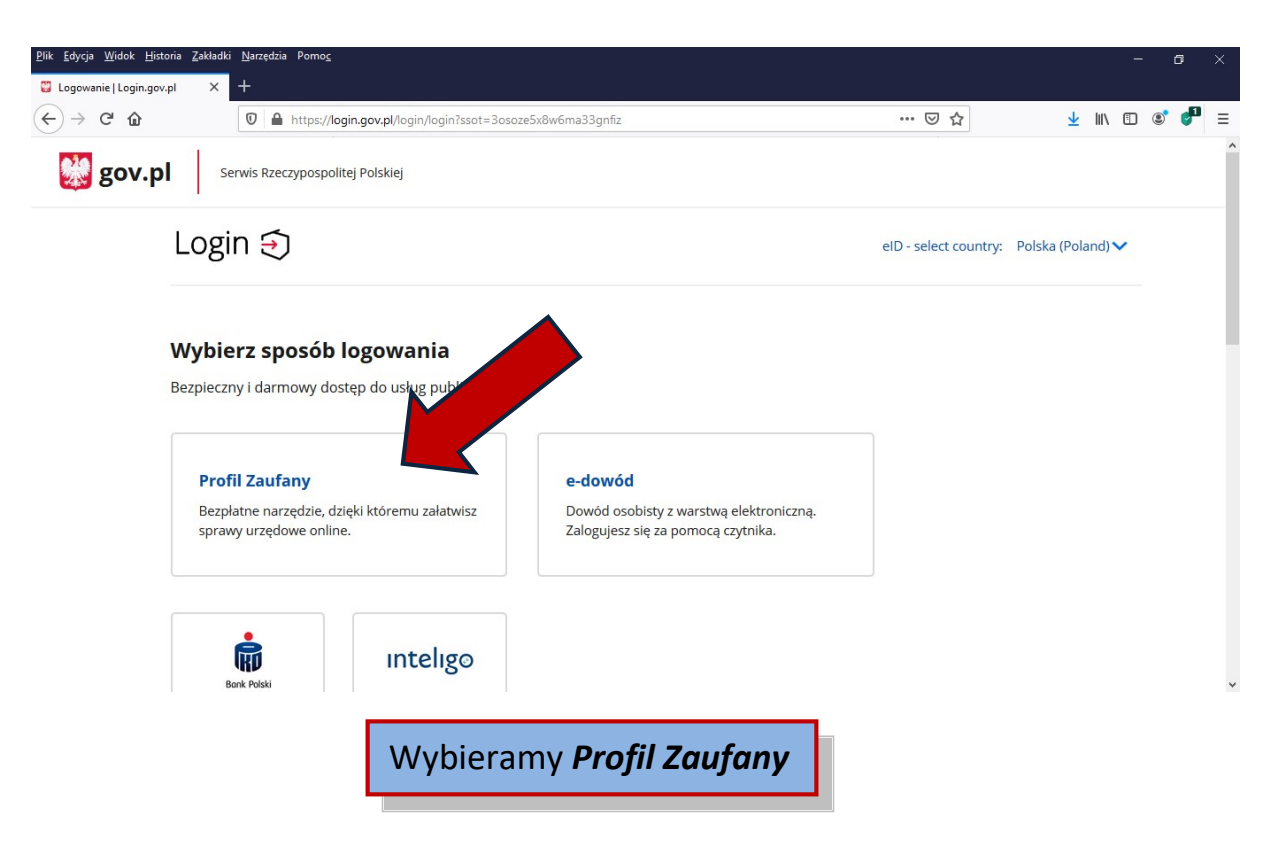

## 10. Logowanie:

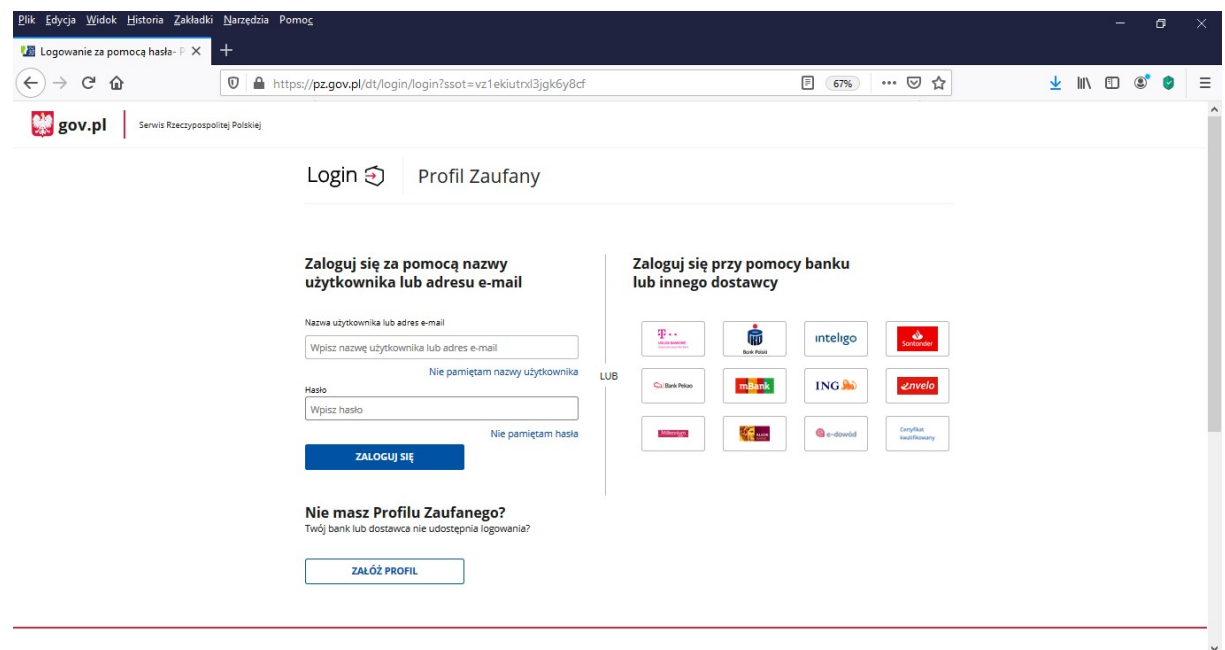

a) Logujemy się Profilem Zaufanym wpisując swoją Nazwę użytkownika lub adres e-mail oraz Hasło

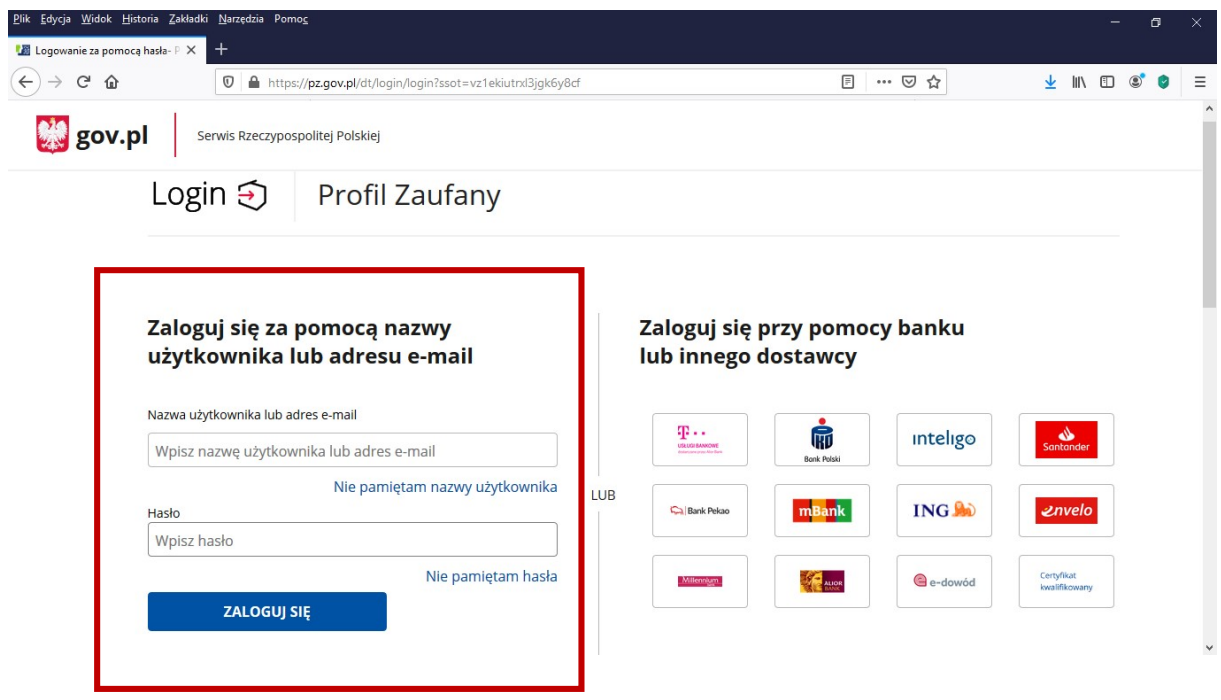

b) Możemy także zalogować się przy pomocy swojego Banku lub innego dostawcy

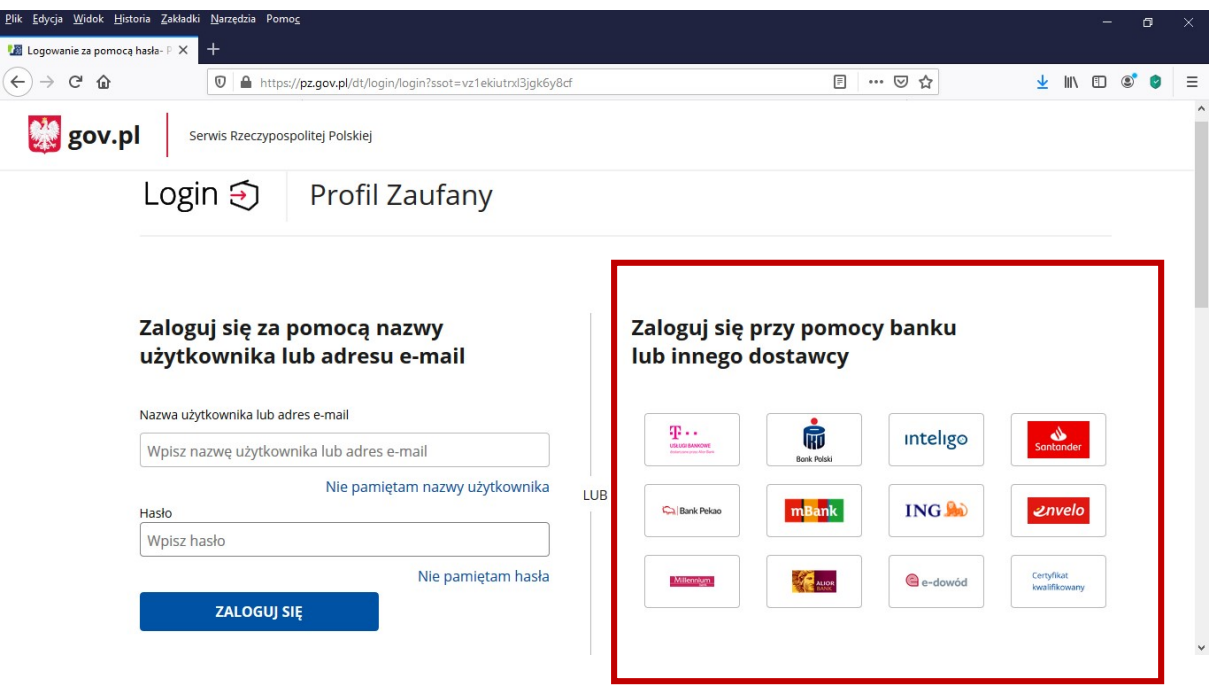

c) Co jeżeli nie masz Profilu Zaufanego?

Możesz założyć Profil Zaufany po przez wypełnienie formularza online, uwierzytelnienie się na stronie swojego Banku lub innego dostawcy, który umożliwia taka formę logowania

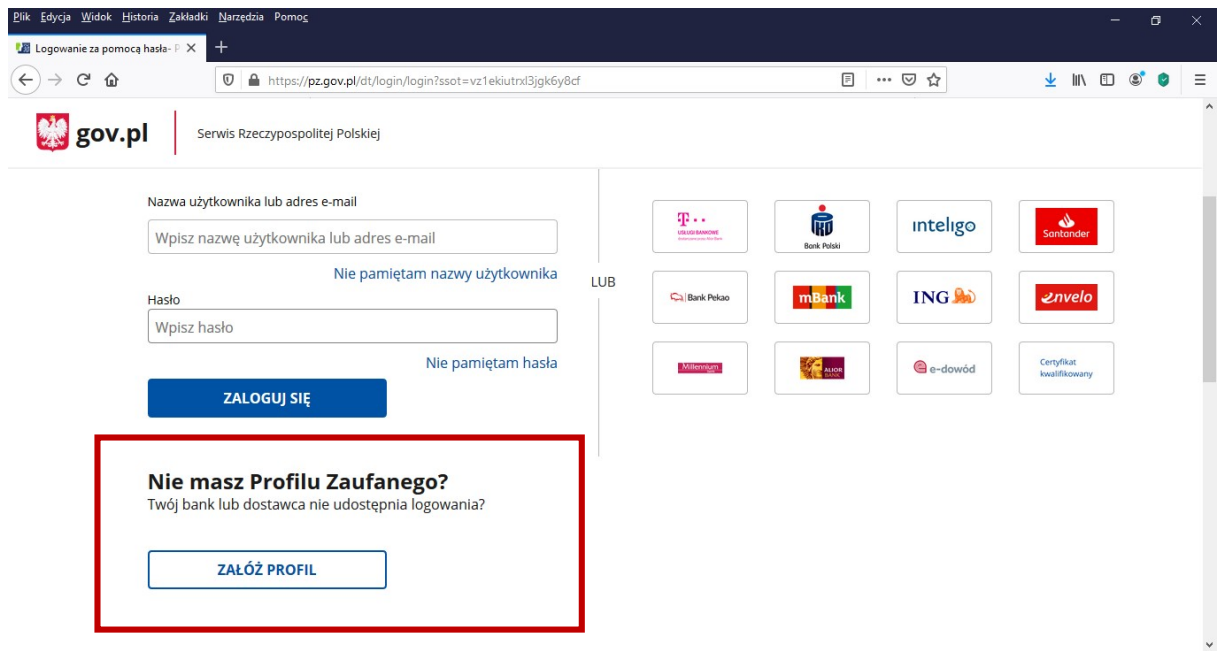

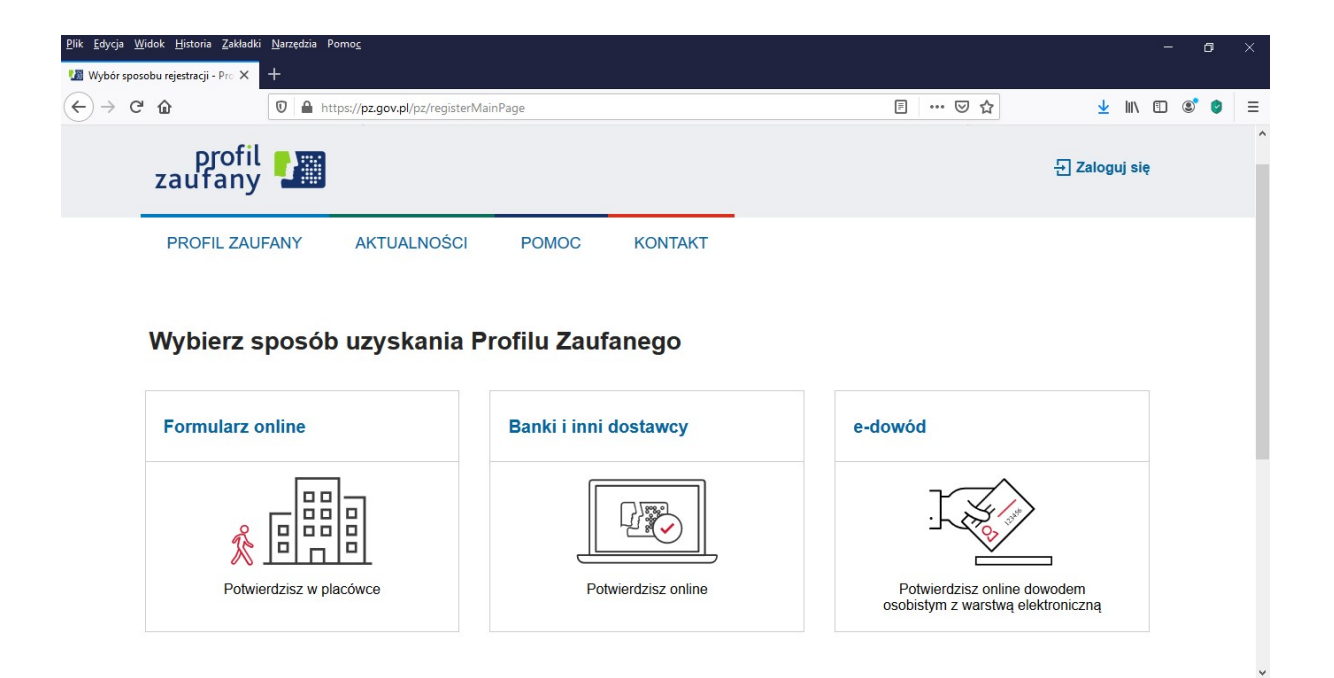

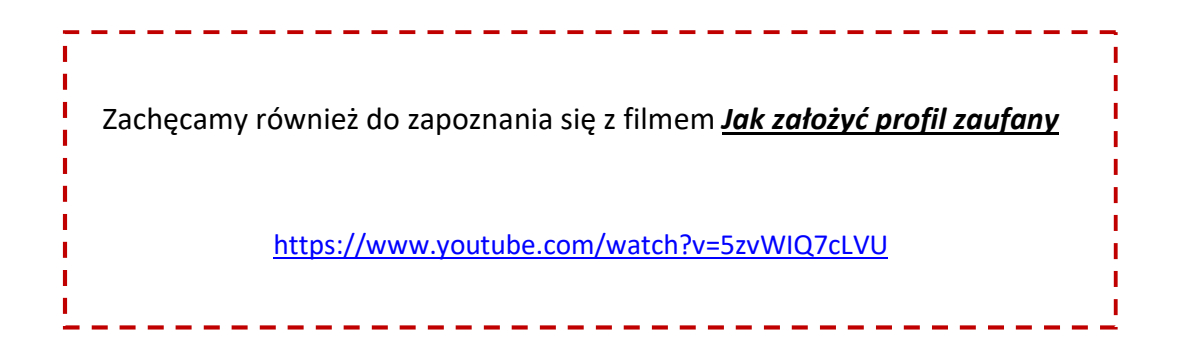

11. Po zalogowaniu się należy wybrać w polu Rodzaj pisma: Wniosek

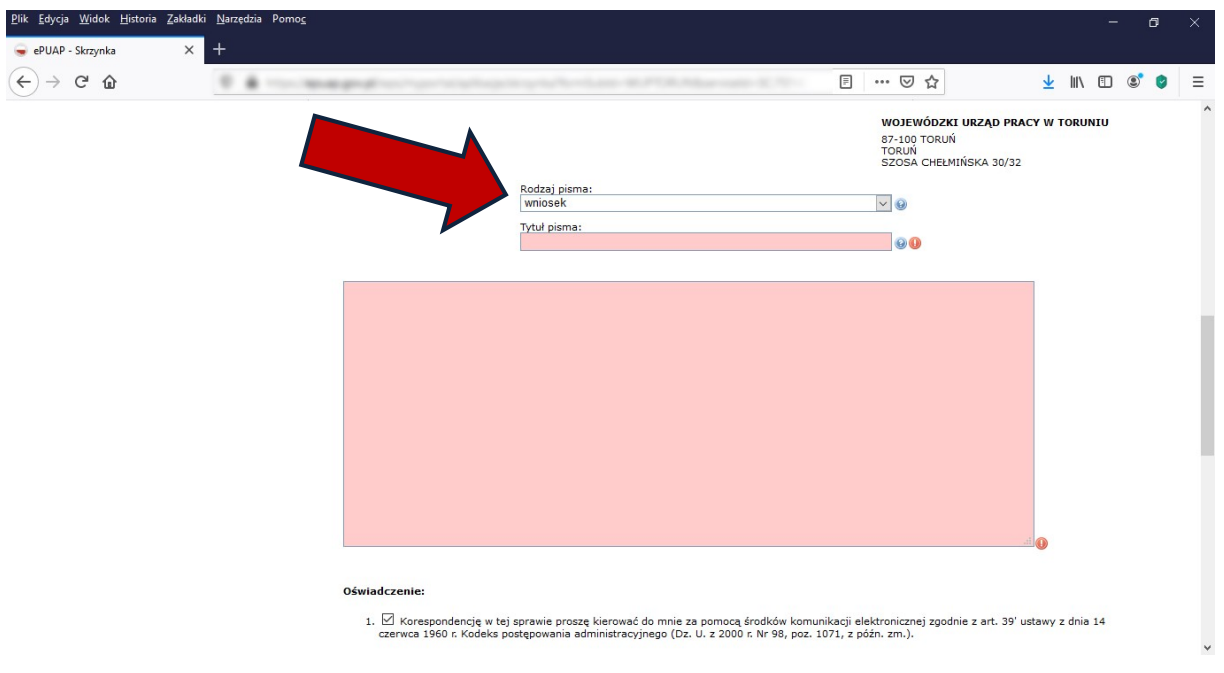

### 12. W polu Tytuł pisma należy wpisać np.:

Wniosek o przyznanie prawa do zasiłku po pracy za granicą Wniosek o wydanie dokumentu PD U1 za okres pracy w Polsce Wniosek o ustalenie prawa do transferu zasiłku

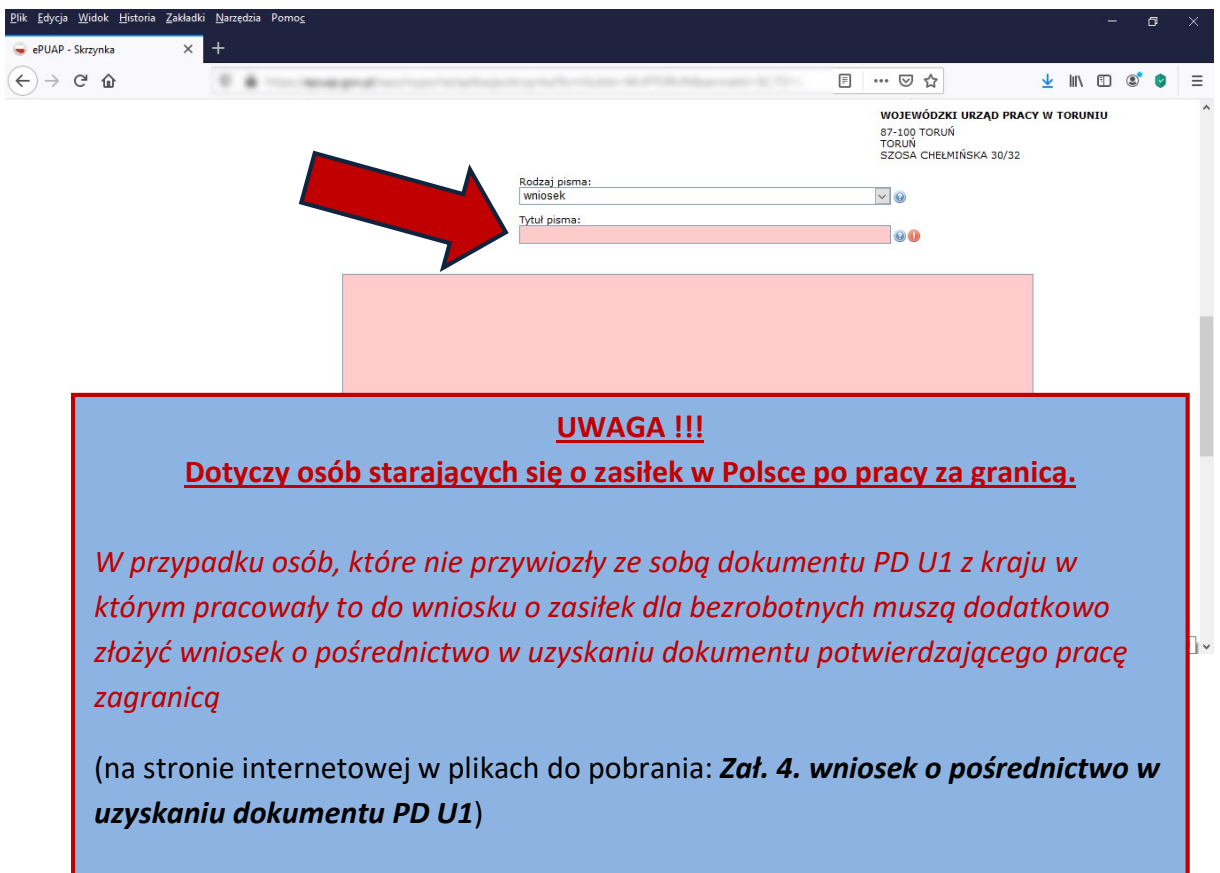

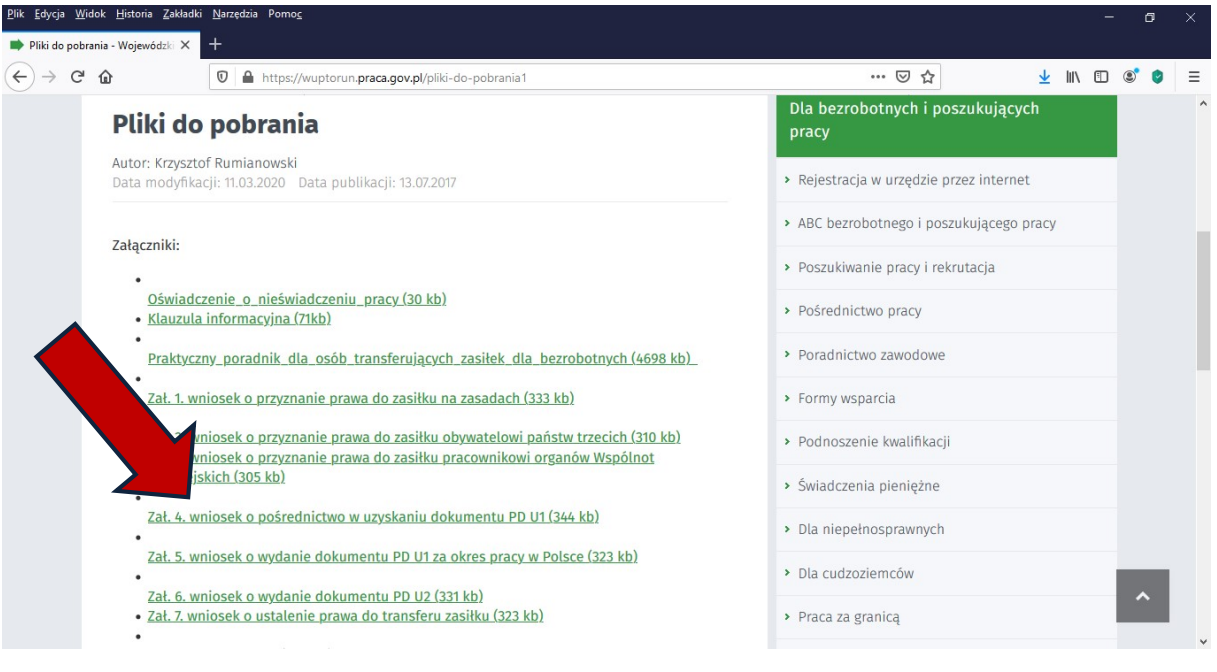

13. W polu Treść podajemy nr telefonu do kontaktu oraz krótko opisujemy jaką sprawę chcemy załatwić.

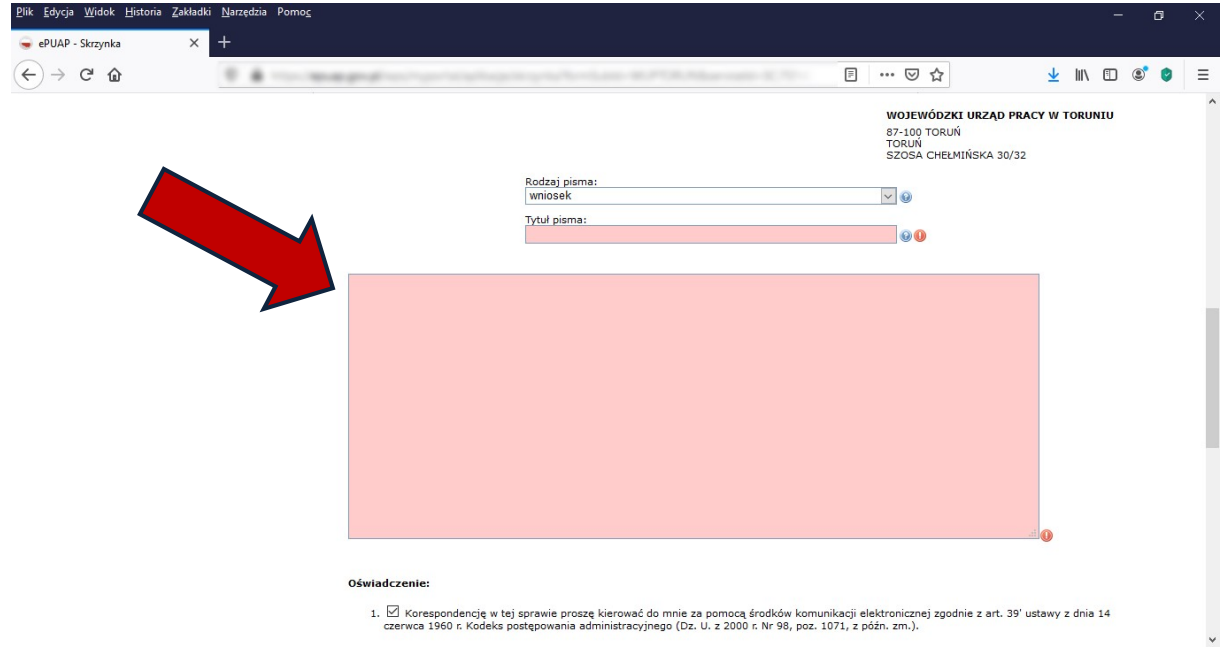

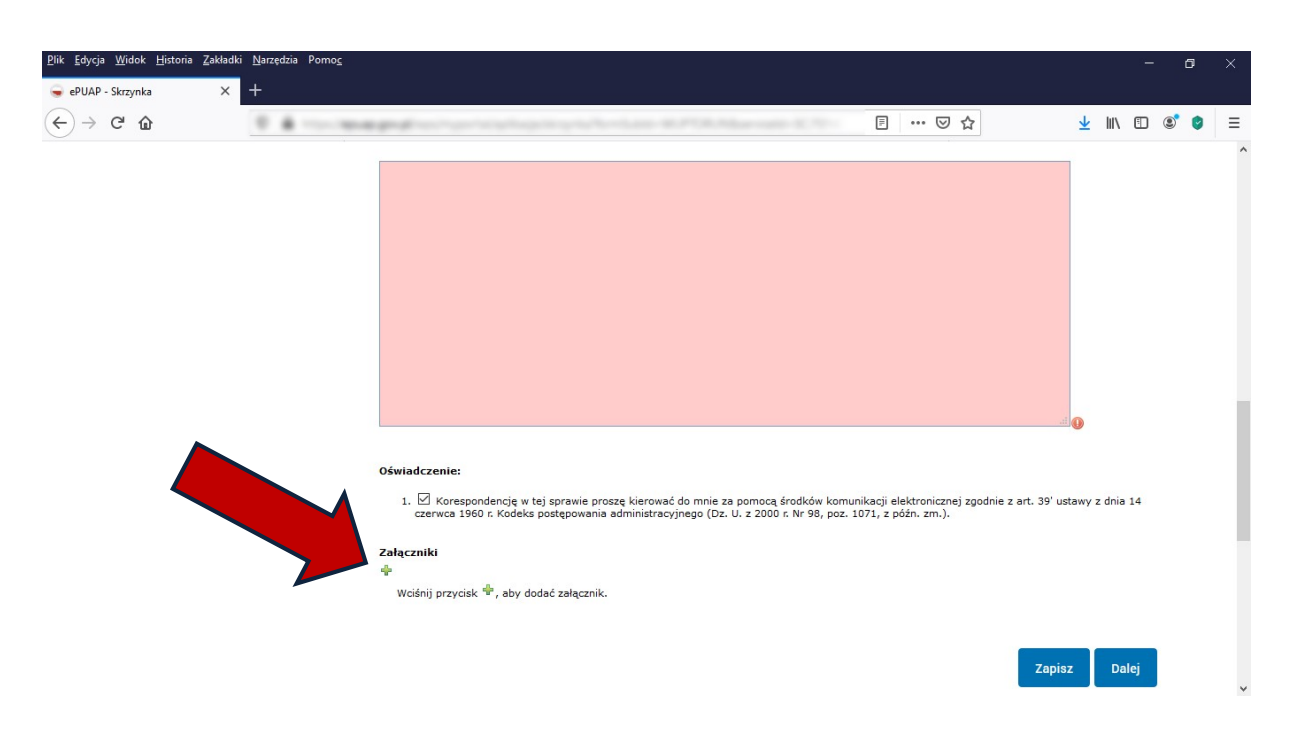

14. Następnie dodajemy załączniki (*przygotowane w KROKU I*) wybierając ikonę plusa "+"

### 15. Klikamy Dalej

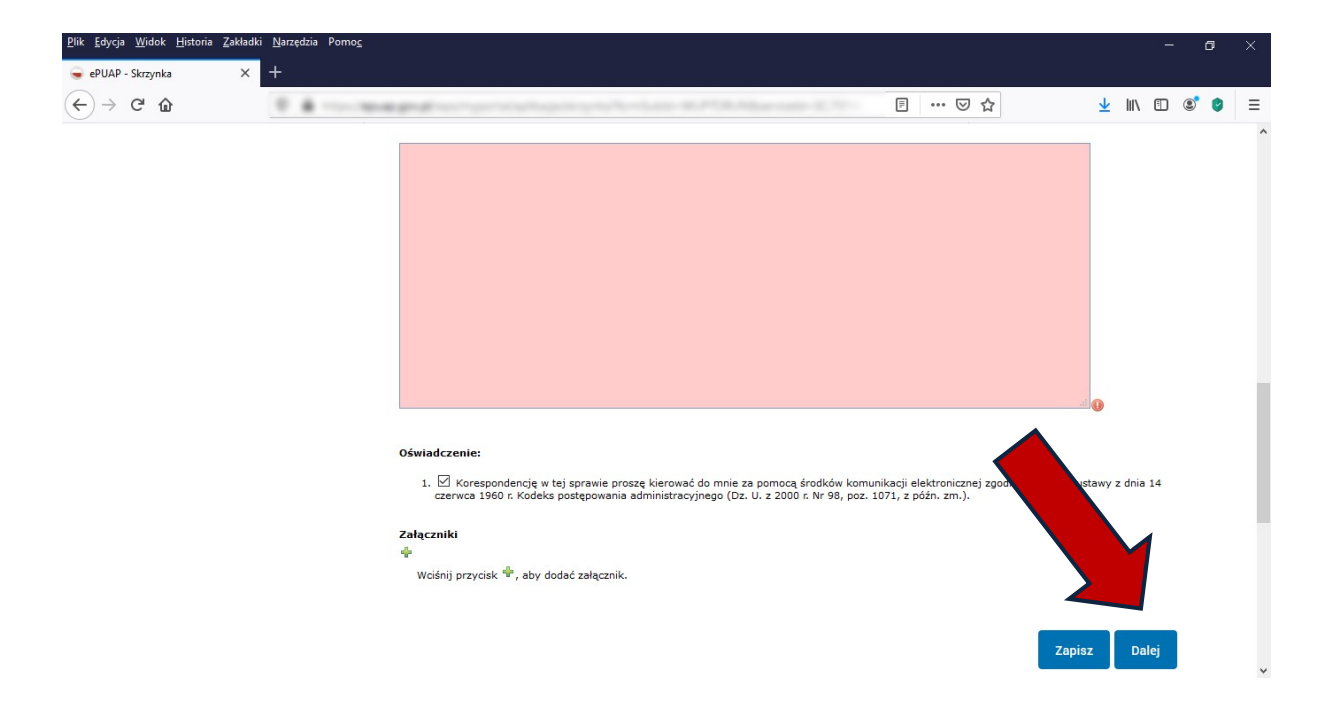

### 16. Następnie klikamy Podpisz

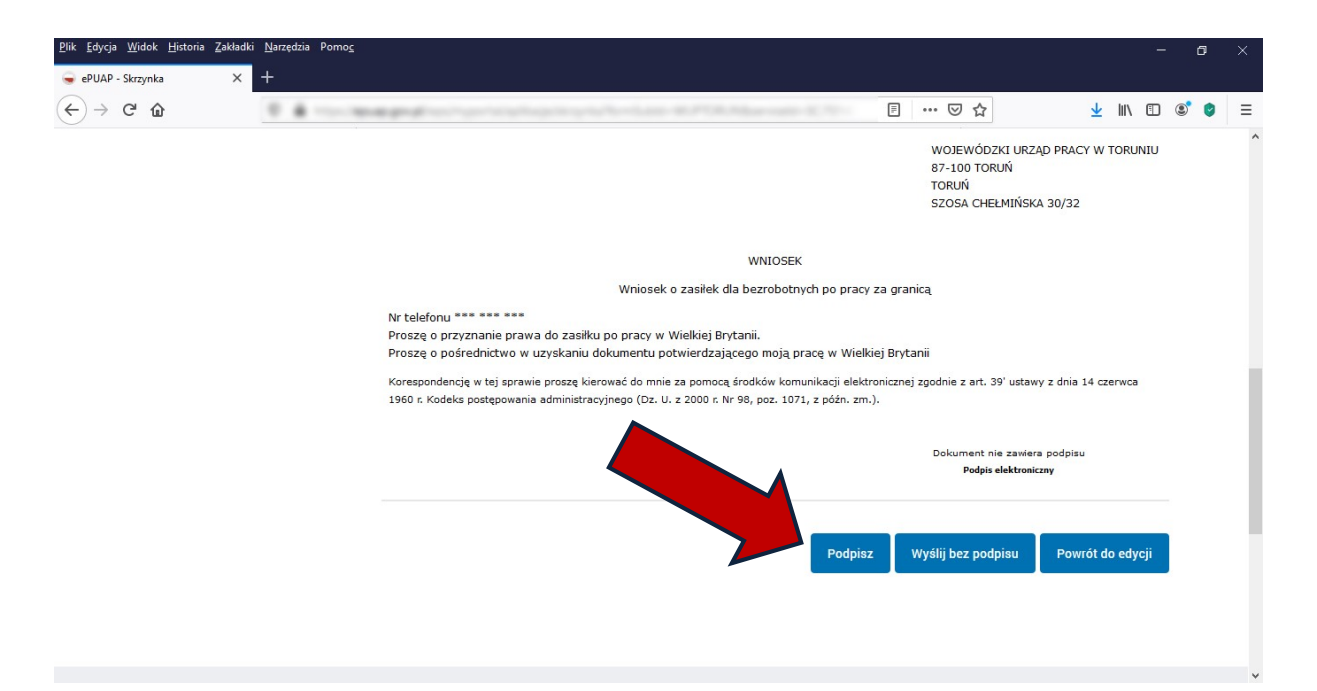

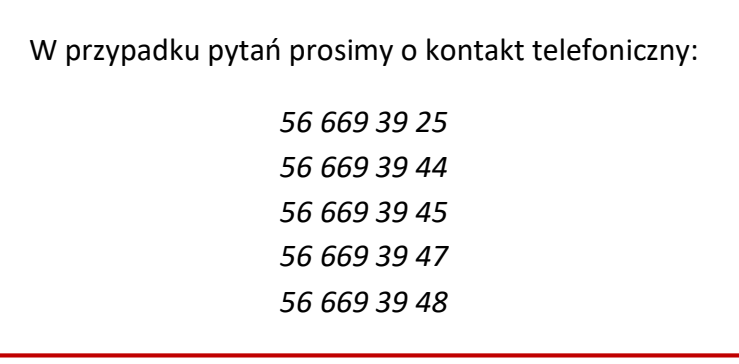